# *TICKET SET UP GUIDE*

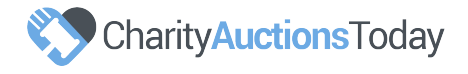

# *1 CREATE AN EVENT*

Creating an event is the first step in building your ticketing module.

#### STEP 1

Visit your **Edit** tab. You will be prompted to enter your event details including event title, location, date and time. You can also choose to include a more detailed description about your event as well as information about your organization.

#### TOP TIPS:

- $\checkmark$  The start and end times in Block 1 refer to the time of the actual event only, not the ticket sales times
- $\checkmark$  Confirm your time zone
- $\checkmark$  Tick the box to show a map of your location on your landing page

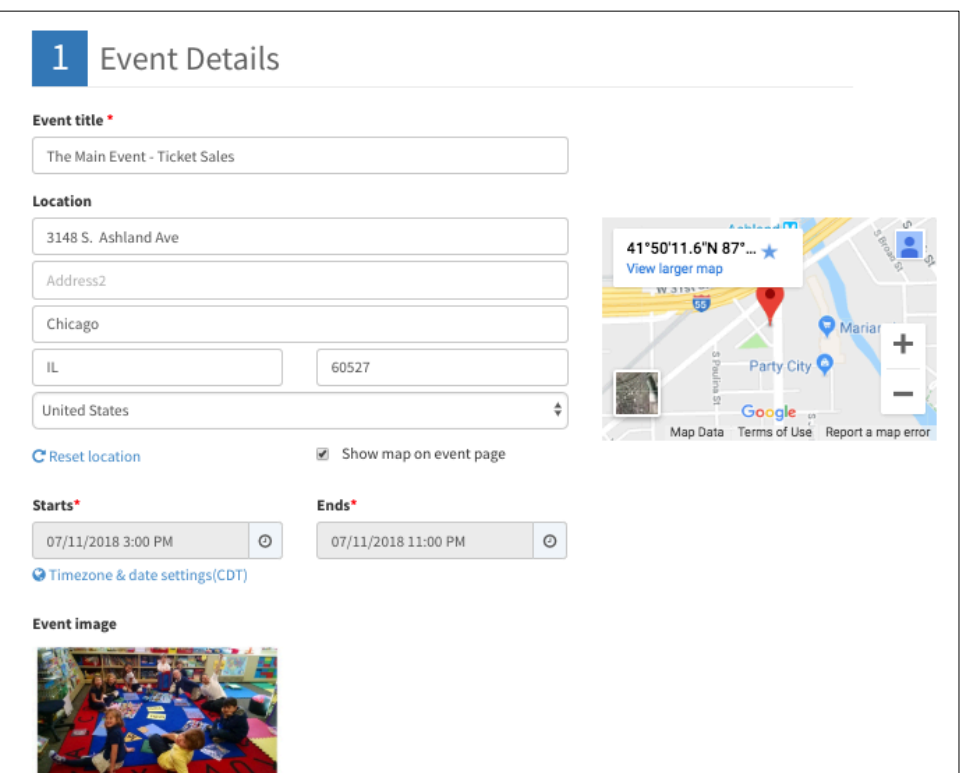

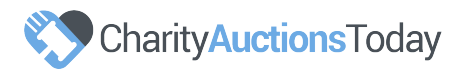

# *2 CREATE TICKET TYPES*

You can create unlimited ticket types, sponsorships or donation options in Block 2 of your event set up.

#### STEP 1

Click on the ticket settings wheel below the Actions header to begin your ticket type creation. Here, you will be able to name your ticket, list the quantity available and the price per ticket.

#### STEP 2

Follow on to the **Settings** to enter the ticket description which is optional to show on your event page.

You will have the option to **Absorb, Split** or **Pass On** fees to your ticket purchaser. Under each option, you will be able to see an estimation of the fees and ticket total.

Enter your Ticket Sales Start and End Times and determine how many tickets you would like to allow order.

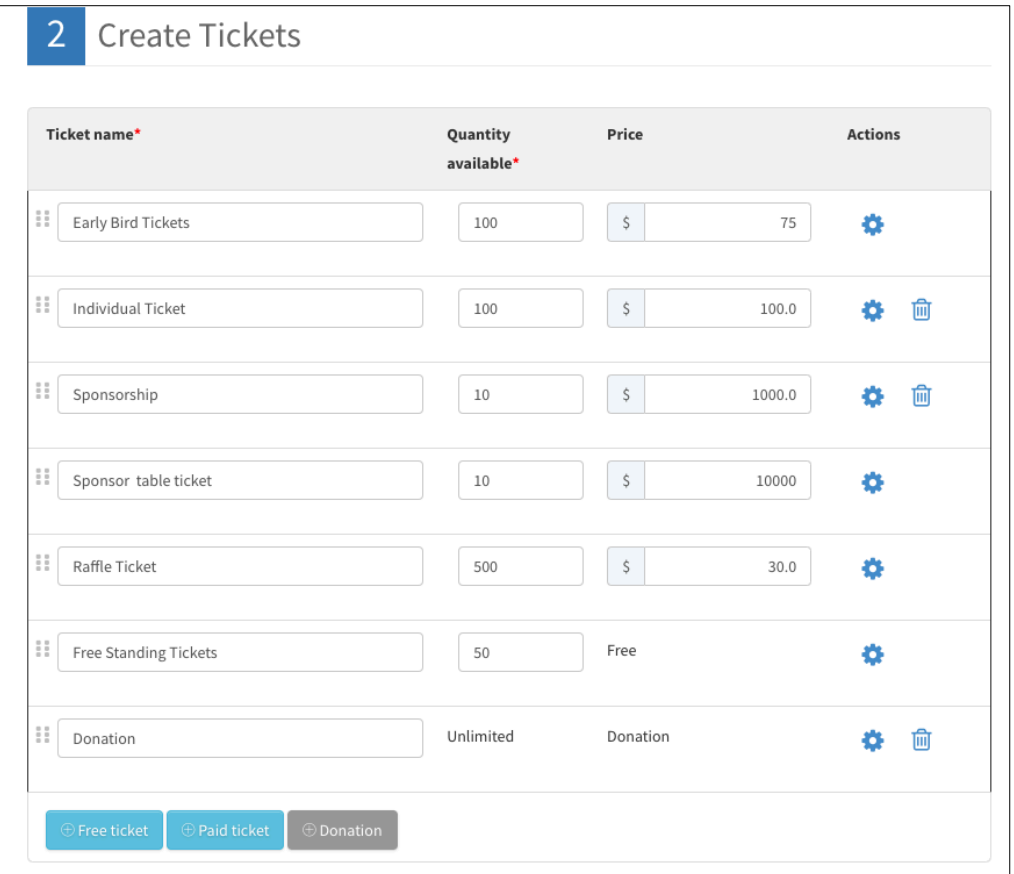

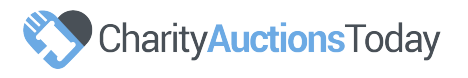

# *3TICKET TYPES EXPLAINED*

#### TABLE TICKETS

Offer table tickets by listing the number of seats available at the table and ticking the box to "create a ticket package." This will allow the buyer to enter their guest information during the purchase process.

#### BULK TICKETS

Create bulk tickets when you want to sell a block of tickets such as for a raffle, wine pull etc. To create, tick the box for "one buyer for bulk tickets."

#### EARLY BIRD

Set the time frame and pricing for early bird tickets and hide these ticket types when they are no longer for sale by ticking the box to "hide this ticket type."

#### **SPONSORSHIPS**

Allow sponsors to donate specific dollar amounts by listing sponsorship options as ticket types.

#### **DONATION**

Allow visitors to make a donation to your organization by including a donation option.

#### FREE

If not charging for tickets, allow your guests to confirm their attendance by including a free ticket type. Note, you *cannot* create free ticket packages.

#### Ticket visibility <sup>O</sup>

 $\blacksquare$  Hide this ticket type Add ticket auto-hide/show schedule

#### Tickets allowed per order @

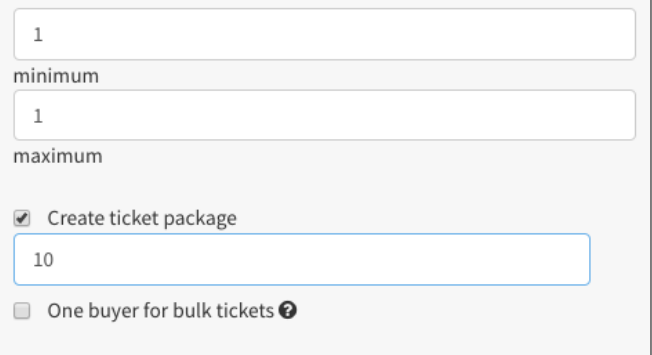

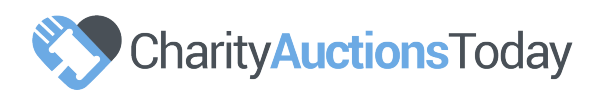

# *4 ADDITIONAL SETTINGS*

Define your event settings further in Block 3 Additional Settings.

#### STEP 1

Tick the box under "Remaining Tickets" if you would like to show the number of tickets remaining on the event page.

#### STEP 2

Choose the text you would like to appear when your guest completes a ticket transaction. If your event page is for registration, tick the Registration Event bubble. If your event page is for purchasing a ticket, tick the Ticketed Event bubble.

#### STEP 3

Gather more information from your buyers by asking specific questions. Add questions and answer options easily, and allow your guests to provide answers to common event queries such as meal preference.

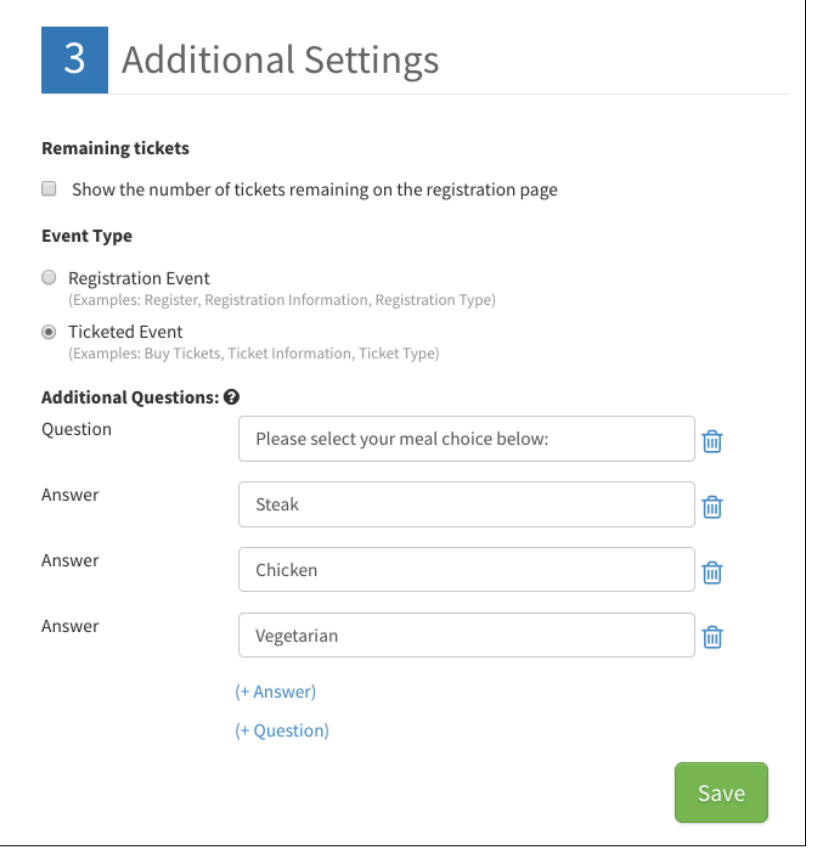

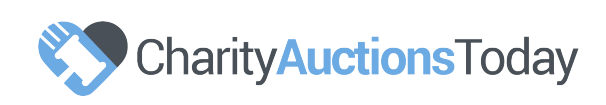

# *5 OFFLINE TICKET SALES*

You can easily enter Offline Ticket Sales from your Event Dashboard. *Offline ticket sales are not subject to performance fees*

#### STEP 1

Click on the "click here" link below Add Offline Ticket Sales.

#### STEP 2

Choose your ticket type, then enter the quantity and/or donation amount.

#### STEP 3

Enter the buyer's name, email and phone number. Click the link below to add the buyer's address. Once complete, click "Continue."

*Note, if you would like to pre-register bidder accounts for your auction, it is imperative to enter the buyer's name, email and phone number.* 

#### **Event Dashboard**

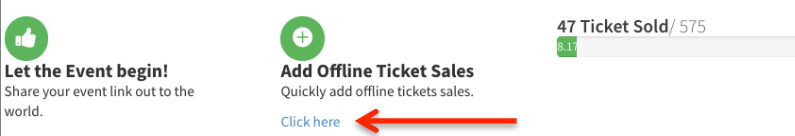

#### **Add Offline Ticket Sales** Name Sales End Price Quantity Table Ticket (8 Ticket(s)/Package) November 23, 2018 \$750.00  $\,$  0  $\,$  $\overline{\bullet}$ Individual Ticket November 30, 2018 \$100.00  $\,$  0  $\,$  $\ddot{\phantom{1}}$ Sponsorship November 09 2018 \$1,000.00  $\,$  0  $\,$  $\div$ Sponsor Table (10 Ticket(s)/Package) November 24, 2018 \$10,000.00  $\circ$  $\frac{1}{2}$ Free Test Tickets December 29, 2018 Free  $\circ$  $\div$ Raffle Ticket December 15, 2018 \$30.00  $\theta$  $\frac{1}{2}$ Donation  $5 0.00$ Your Information First Name Last Name First Name Last Name **Email Address Phone Number** Email Phone Number Add buyers address

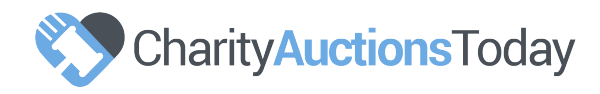

## *6 REVIEW ALL TRANSACTIONS*

Review your ticket transactions from the Transaction area of your Event Dashboard.

#### STEP 1

Quickly update your guest information when you view your Guest Details. After clicking the list icon, you will be directed to your Guest List where you can click the blue pencil to update your guest information.

#### STEP 2

Easily view an invoice summary and issue refunds for online transactions when you click the eye icon in the Operations column.

#### STEP 3

Download all transactions to your desktop by clicking the "Download Transactions" link.

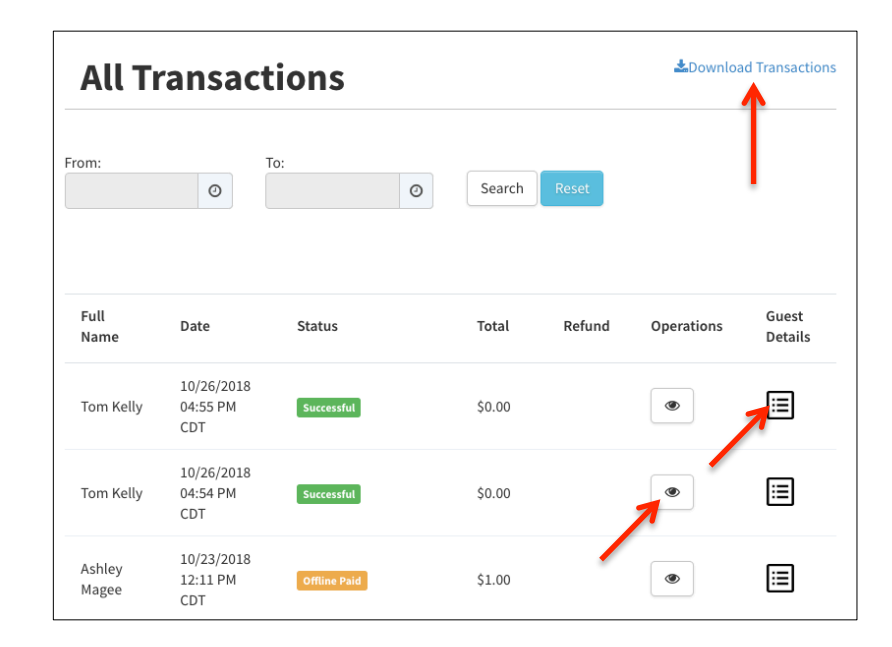

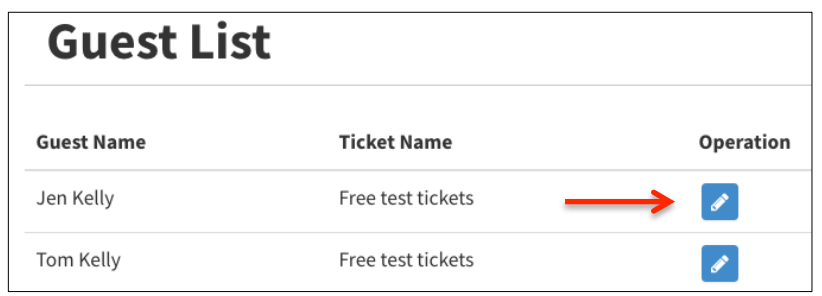

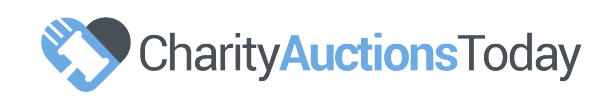

### *7SALES ANALYSIS & EVENT REPORTS*

Review your attendee summary from the Analyze area of your Event Dashboard. Here, you have the ability to export a **master sales report** and your attendees for your auction.

#### EXPORT EXCEL

Download your complete sales and attendee summary by choosing the **Excel** export option. If you have asked questions during the buyer's transaction, the answers will be included in this report.

#### EXPORT ATTENDEES FOR AUCTION

If holding an auction on our platform, choose the Export Attendees for Auction report to seamless import your guests in your auction module. Once downloaded, you can update guest bidder and table numbers prior to uploading in the Attendee area of your auction.

*It is important not to rename, rearrange or delete any columns in the export file as this will impact your ability to upload the file in your auction.*

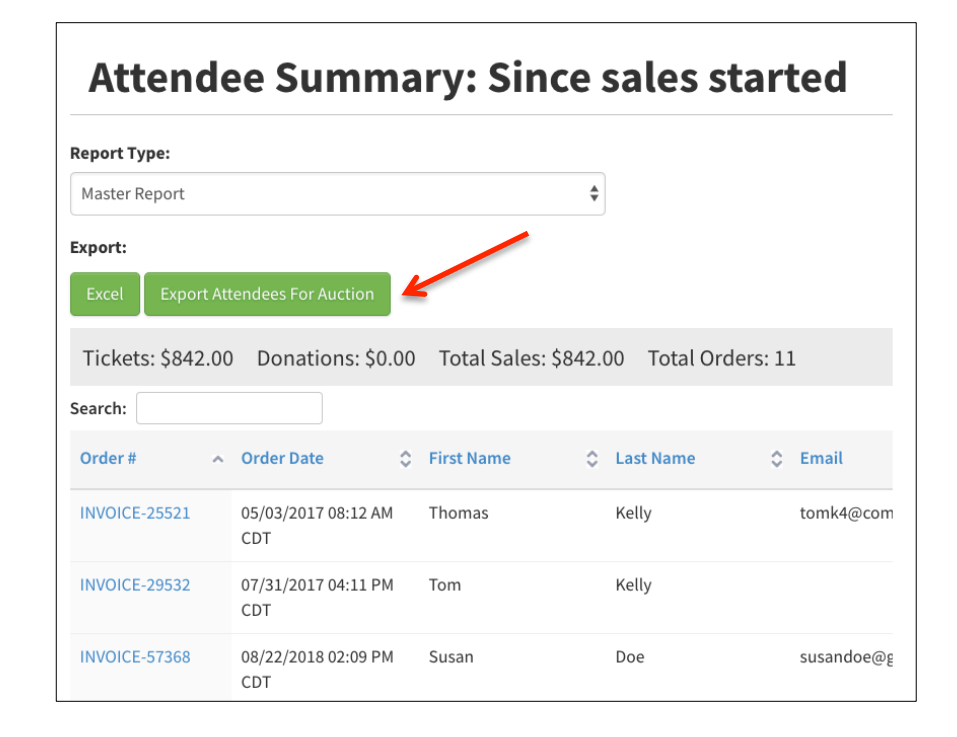

# *8IMPORTING GUESTS INTO YOUR AUCTION*

Seamlessly import your guest list into your auction on our platform with the click of a button.

#### STEP 1

To complete the import, please visit your auction then follow the path Auction Dashboard > Live Event Options > Attendees.

#### STEP 2

Import the exported file "Export Attendees for Auction" by selecting this from the drop down menu adjacent to the "Add Attendee" button. Choose your file and then click "Import."

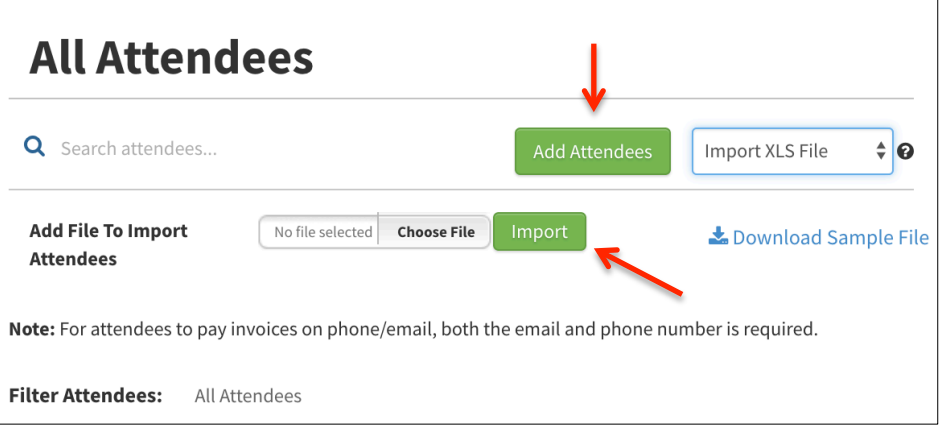

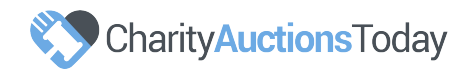